## **PCard Created on 9/1/2017 12:46:00 PM**

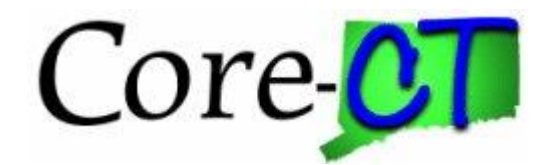

# **Table of Contents**

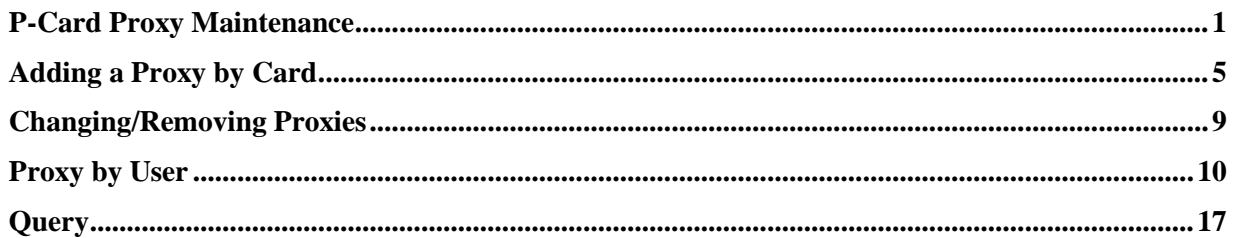

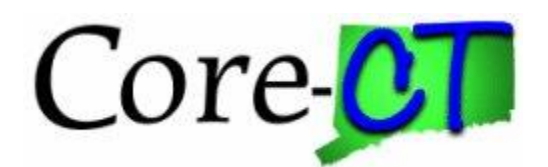

### <span id="page-2-0"></span>**P-Card Proxy Maintenance**

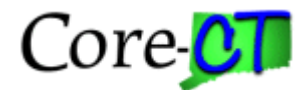

The Cardholder Profile displays information about the Cardholder and the P-Card.

The Cardholder Profile can be used to add proxies to the card as well as update the default distribution.

The MCCG Codes, the credit limits, and the transaction limits can also be viewed. Any updates that need to be made to these fields need to be submitted through a Change Request.

#### **Procedure**

After completing this topic, you will be able to update the cardholder profile.

**Navigation:** Main Menu > Core-CT Financials > Purchasing > Procurement Cards > Definitions > Cardholder Profile

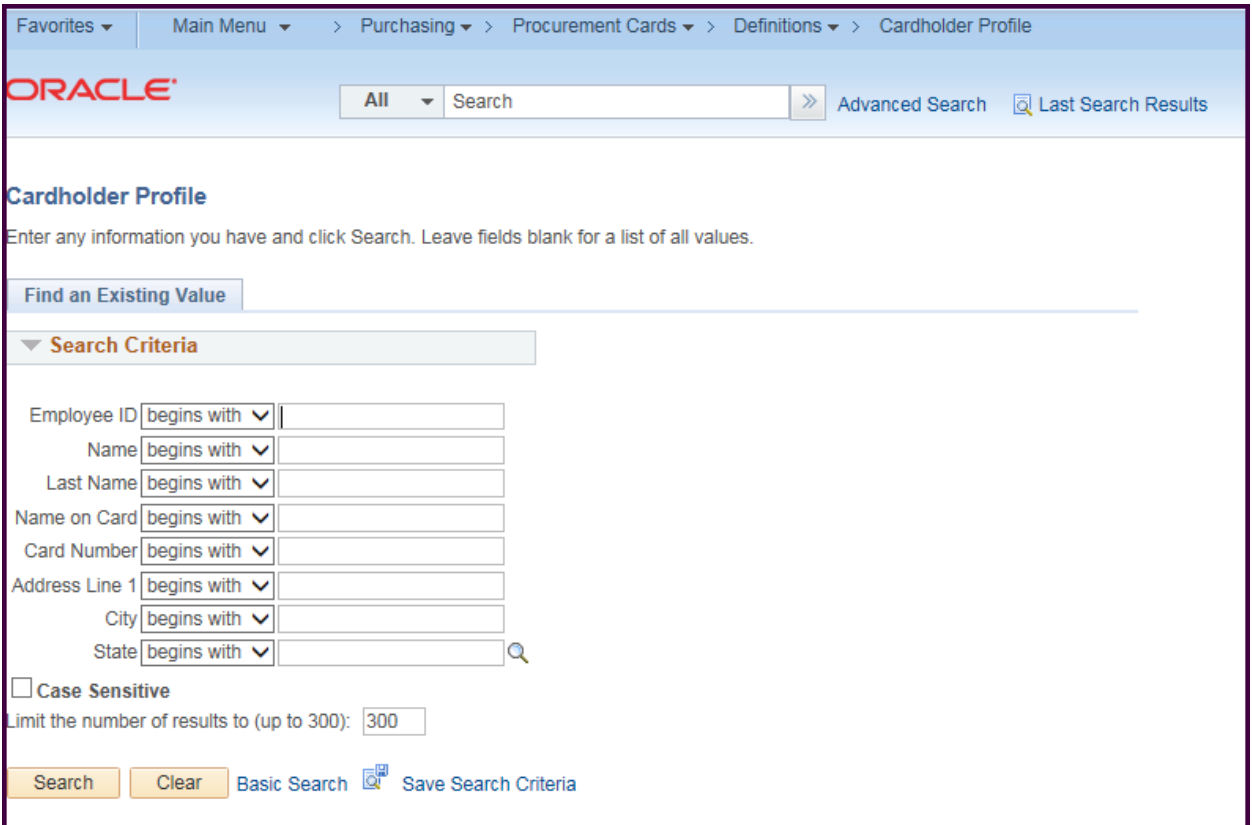

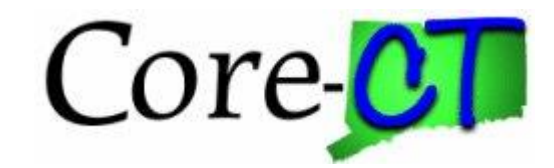

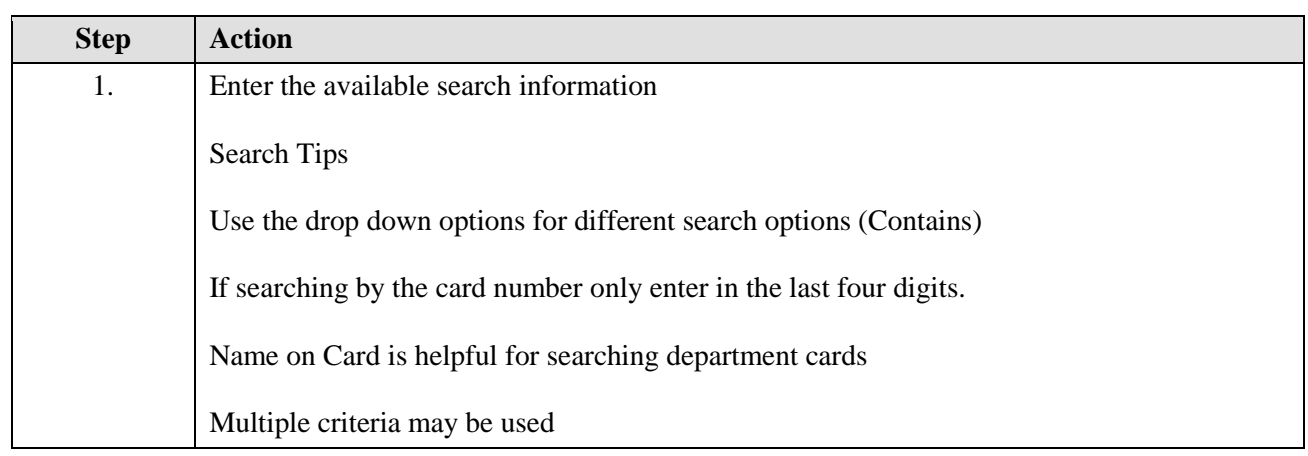

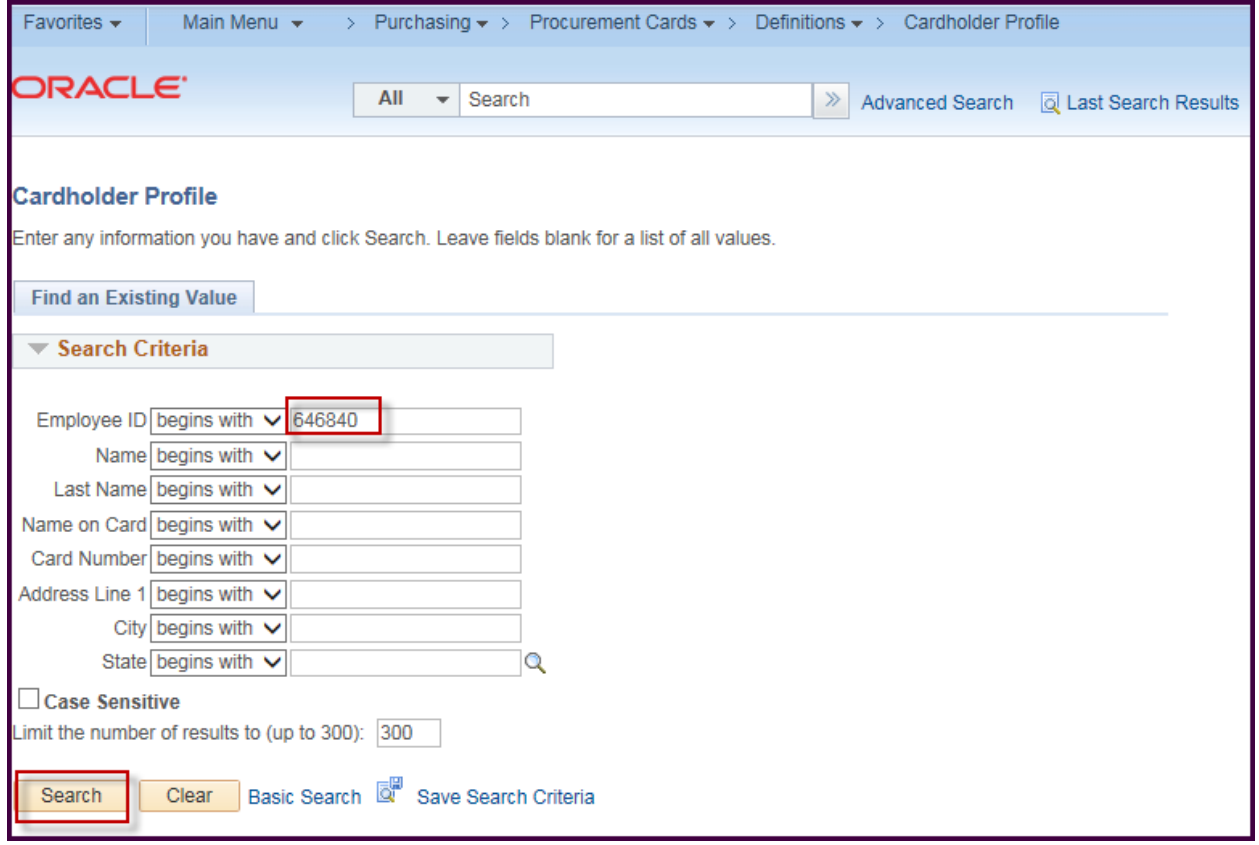

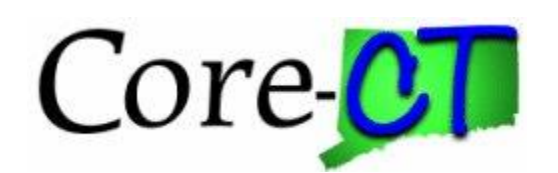

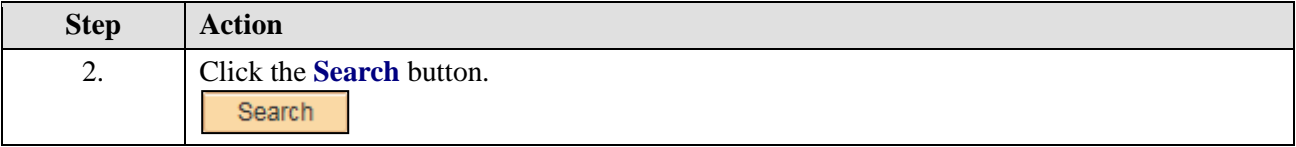

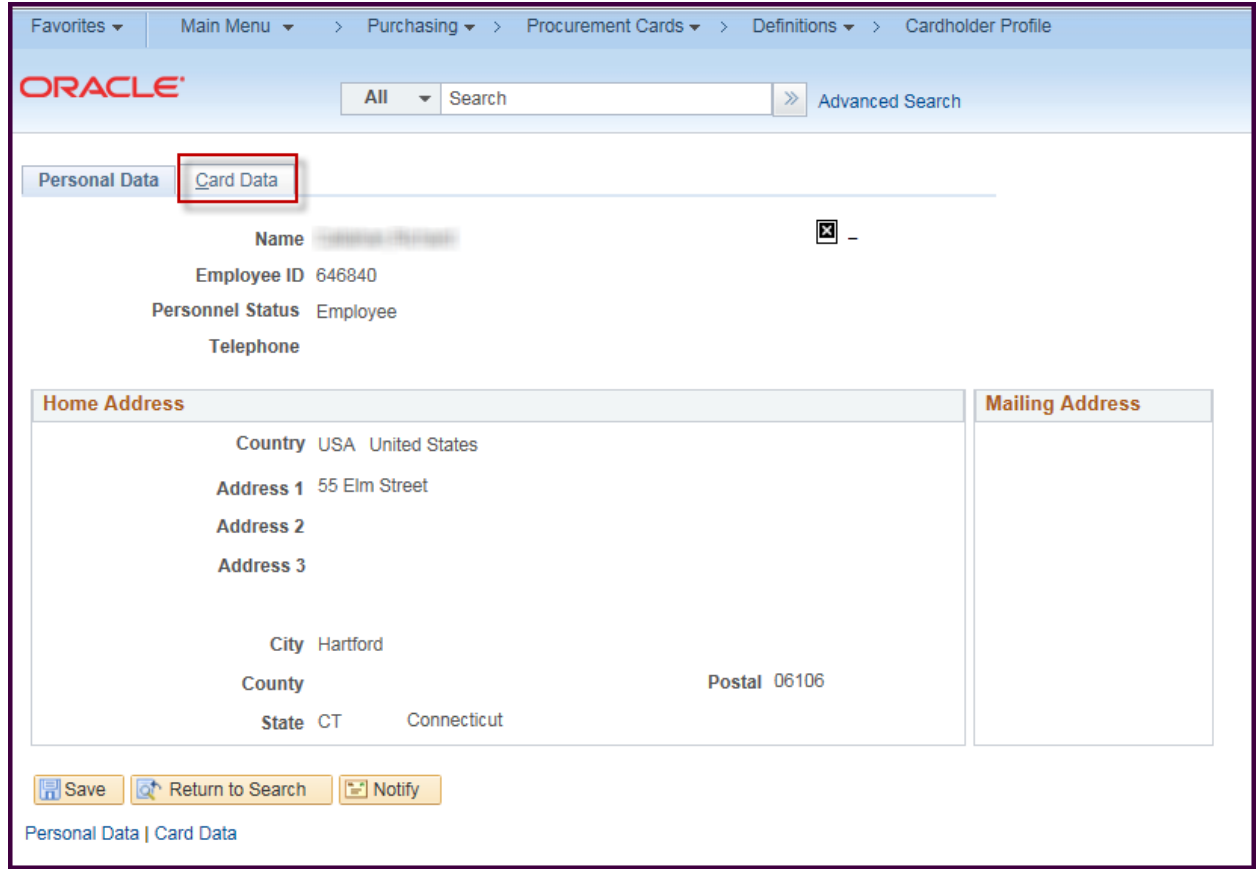

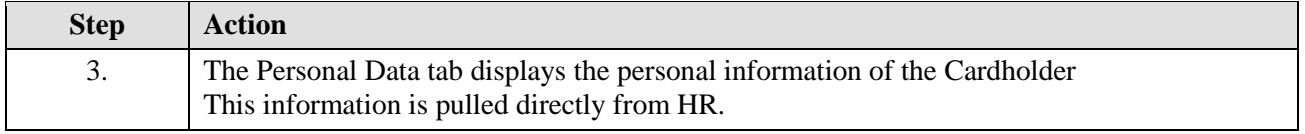

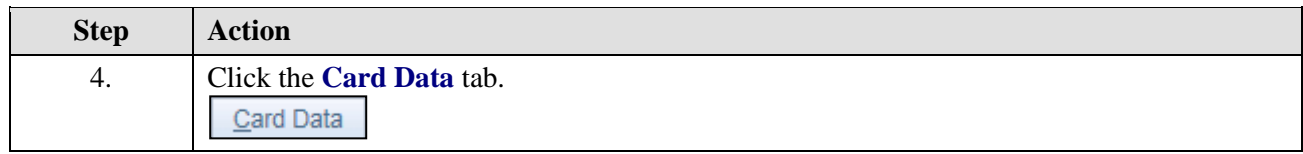

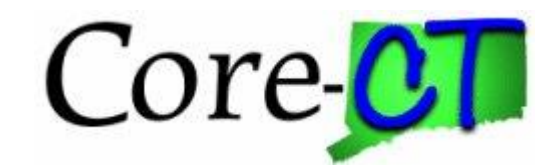

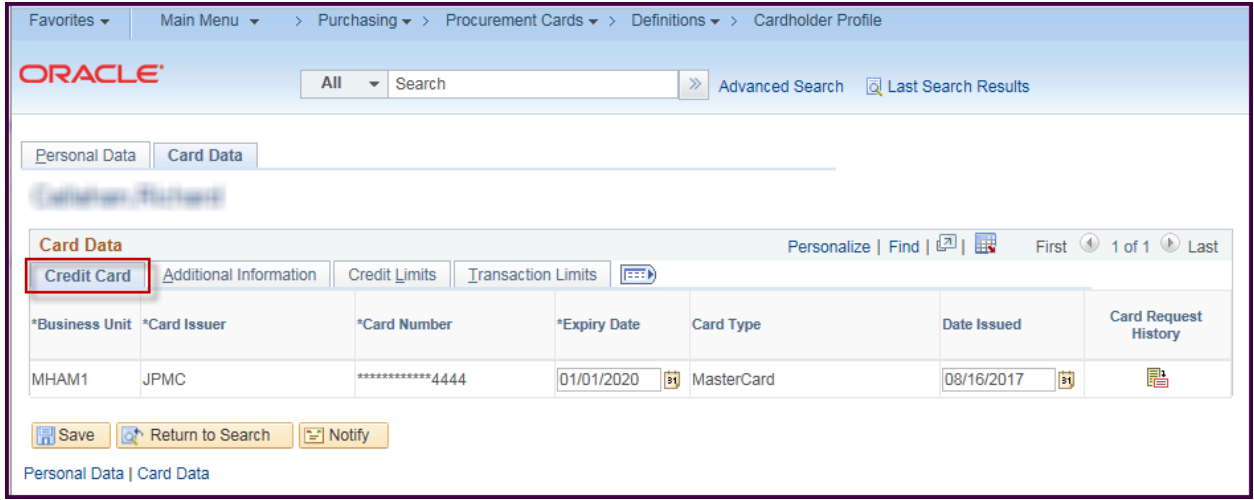

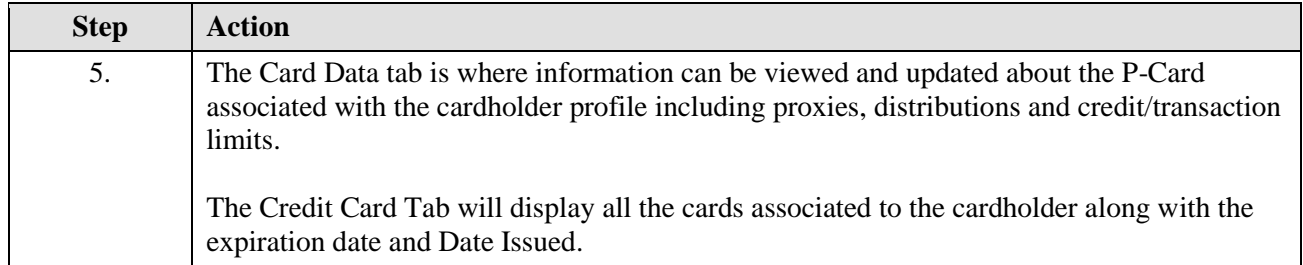

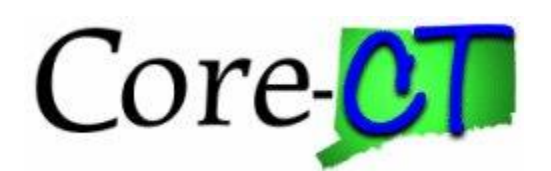

## <span id="page-6-0"></span>**Adding a Proxy by Card**

Each card is assigned to a cardholder. A proxy is a user that has been assigned to take action within CORECT for a procurement card. A cardholder is not an automatic proxy for their own card. The individual must also be assigned a proxy role.

The actions the users can take are based upon the role assigned.

Currently there are 10 primary roles in CORECT that are used for creating and processing transactions.

All roles have access to view transaction information and run reports for any card to which they are assigned.

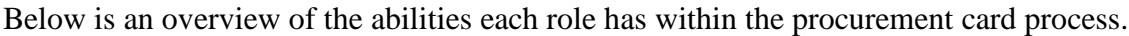

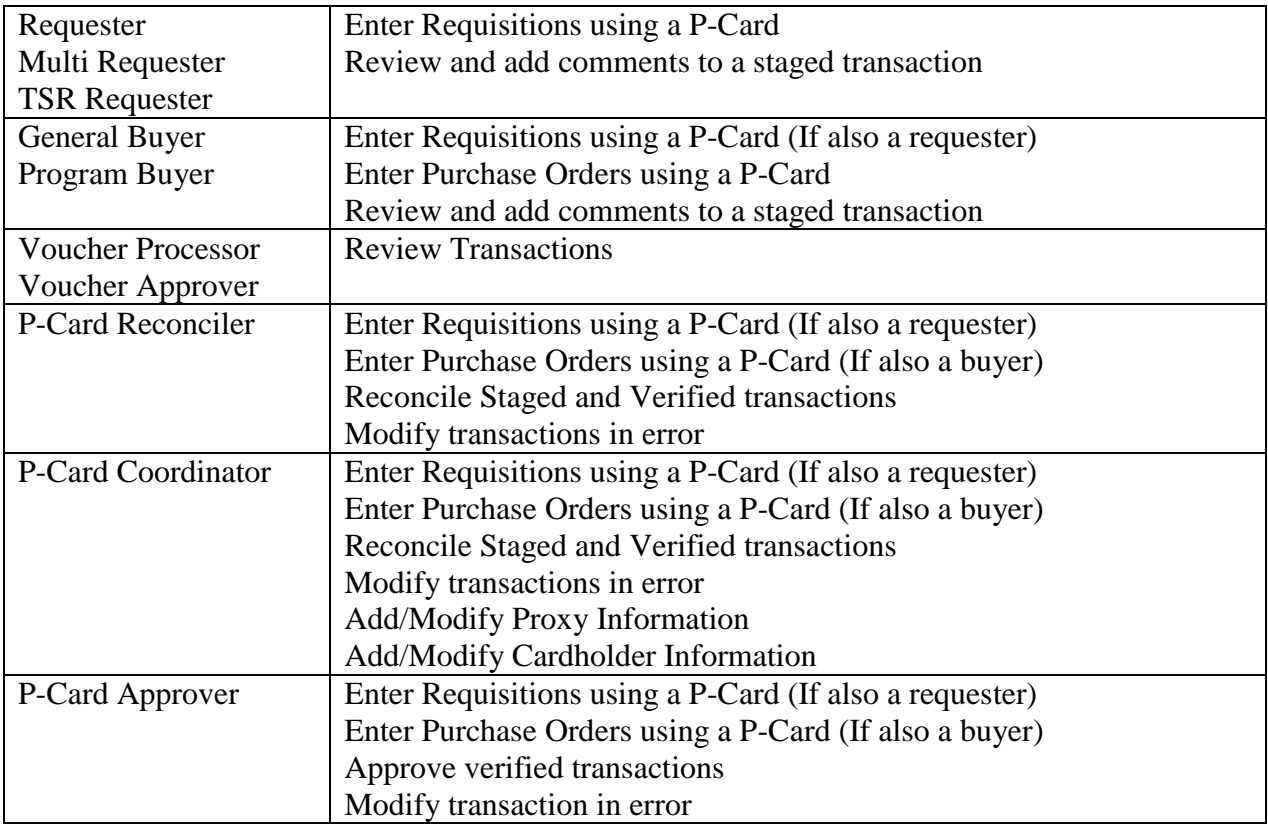

CORECT recommends that when assigning proxies there is at least two reconcilers (one could be a coordinator) and two approvers on every p-card to allow for absences, vacations etc.

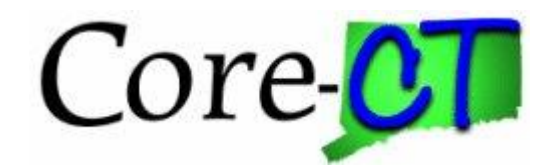

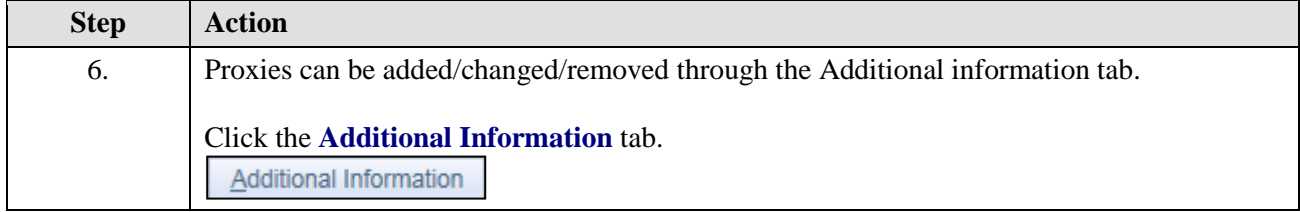

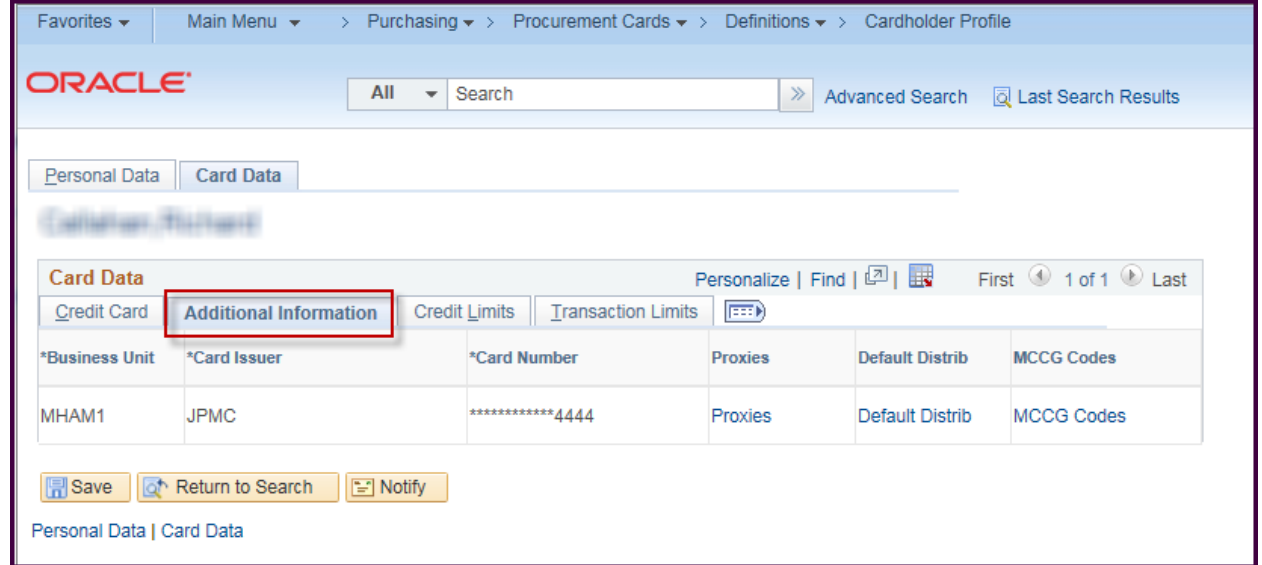

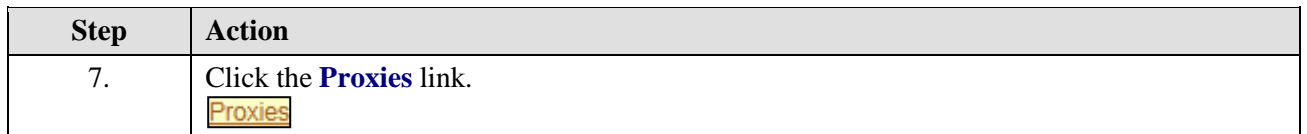

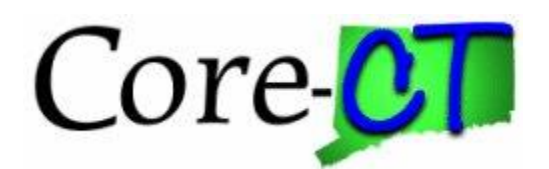

If this is a new cardholder, no proxies will be associated.

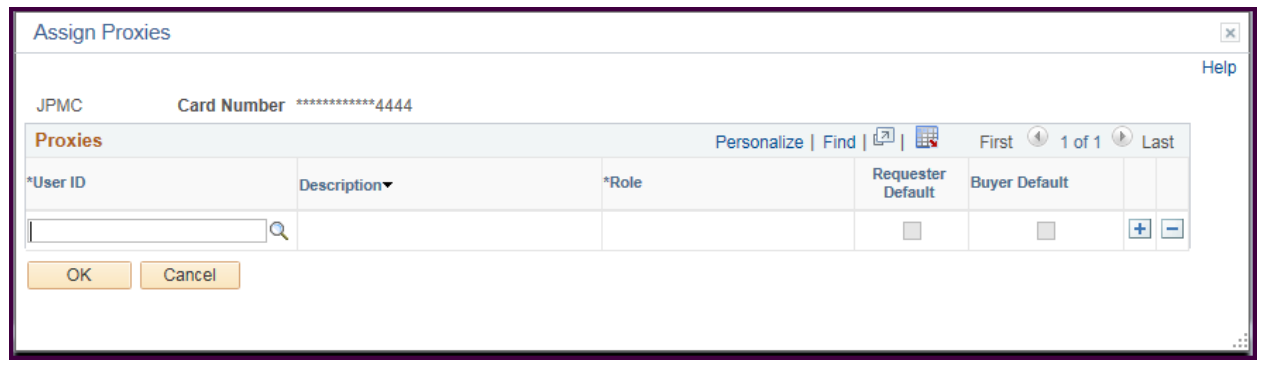

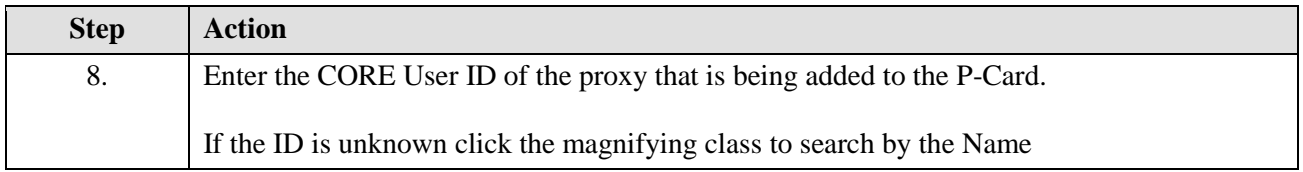

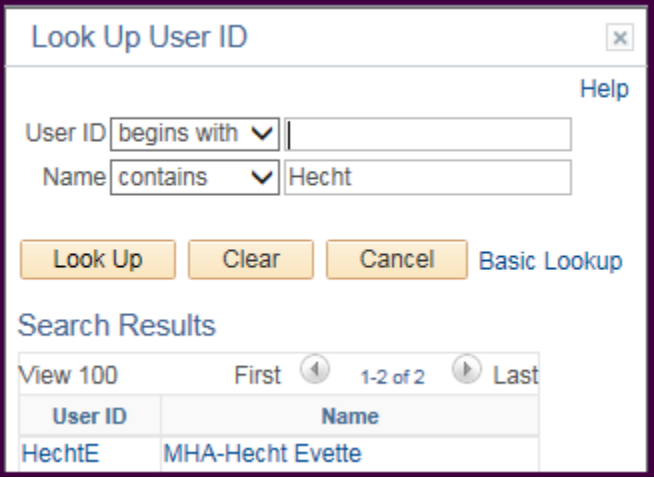

Once you have a valid Id, the Description will populate

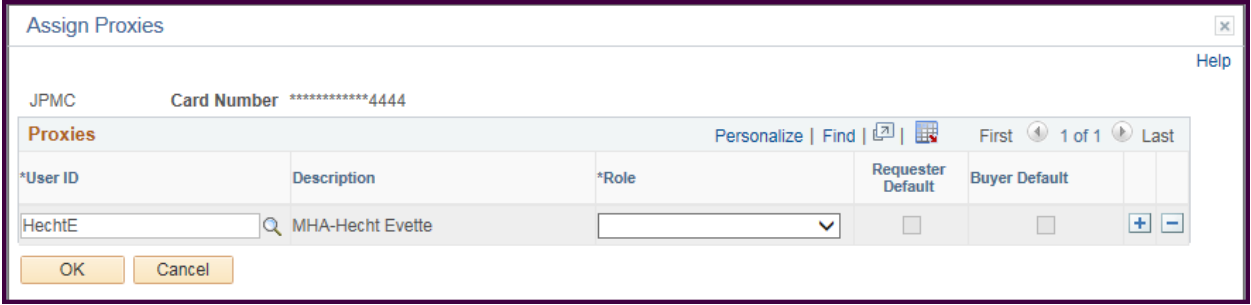

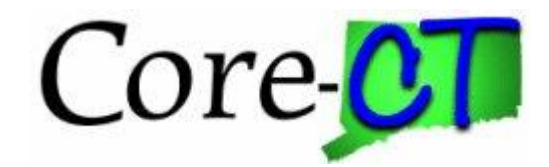

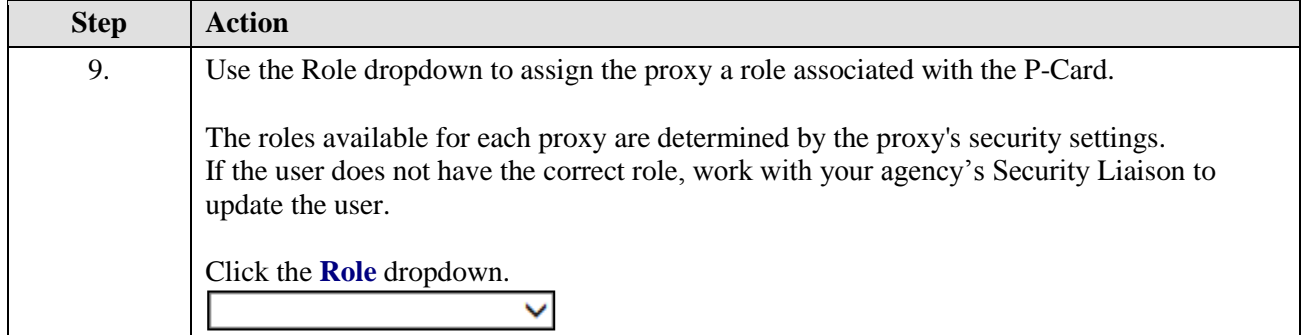

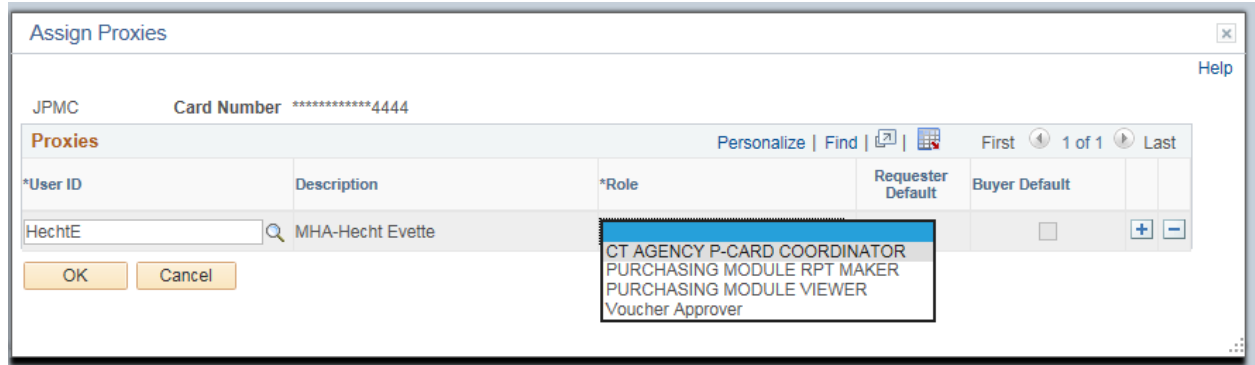

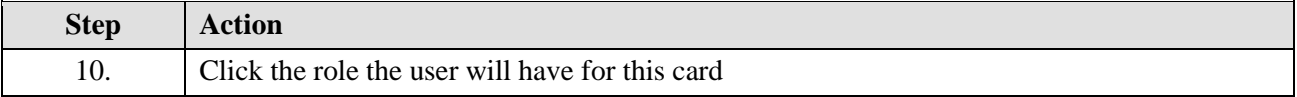

NOTE: At this time the Requester Default and Buyer Default check boxes are not being used. DO NOT check either one.

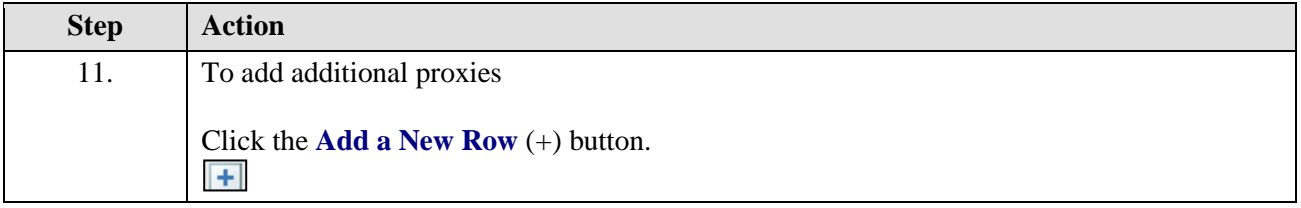

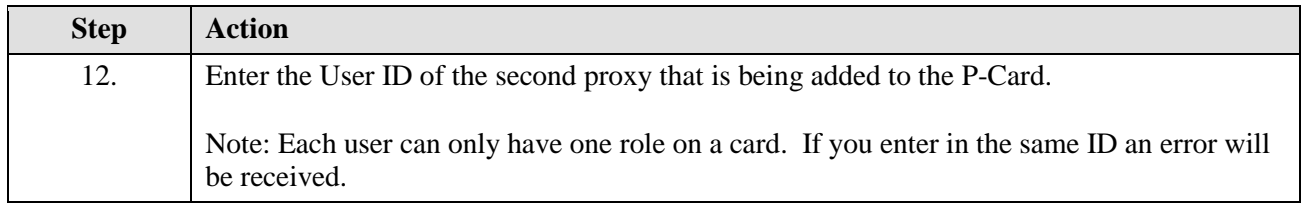

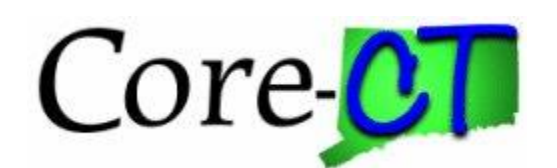

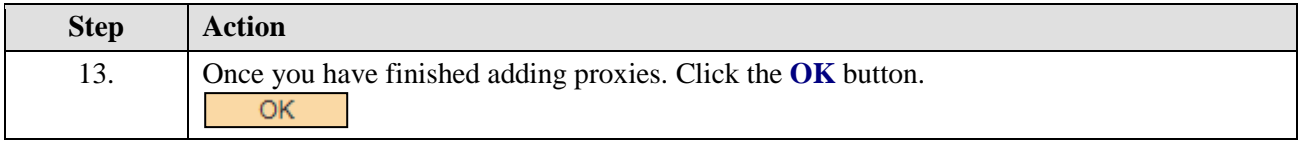

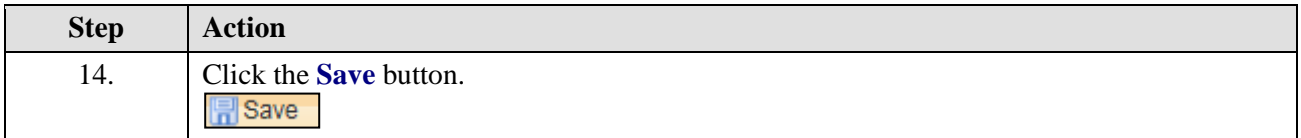

## <span id="page-10-0"></span>**Changing/Removing Proxies**

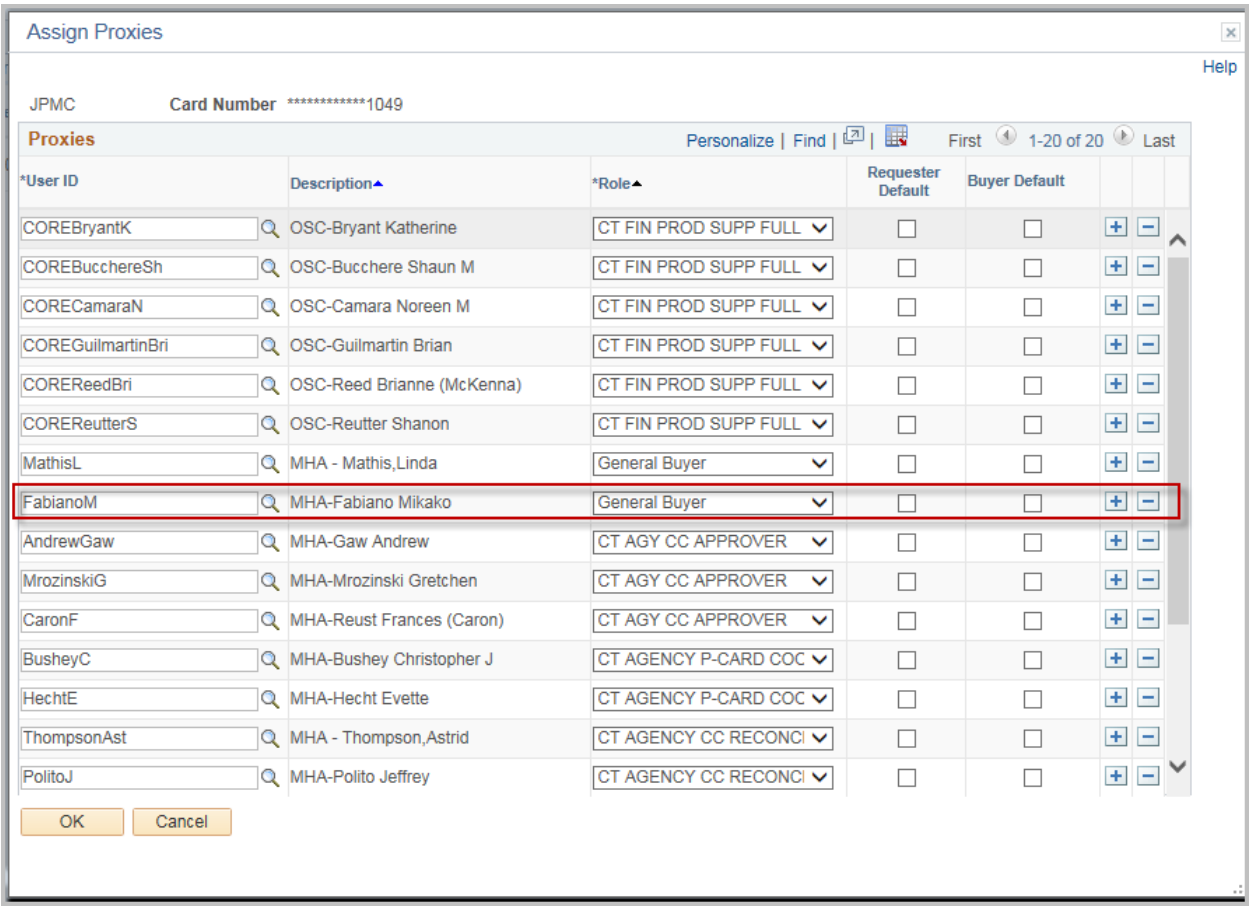

After the agency proxies have been added in CORECT will add OSC/DAS P-Card Administrators and CORE Support to each card for technical support and reporting. Please do not remove any of these proxies.

To change an existing proxy, select the new role for the proxy, click ok and save.

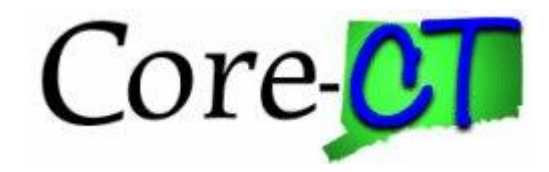

To delete a row click the – to the right of the proxy, click ok and save.

## <span id="page-11-0"></span>**Proxy by User**

There may be instances where users change roles within an agency that impact p-card. For example the current reconciler retires and a new reconciler needs to be added to multiple cards.

The Assign Proxies feature is an easy way to update multiple cards at once.

Navigation: Main Menu > Core-CT Financials > Purchasing > Procurement Cards > Security > Assign Proxies

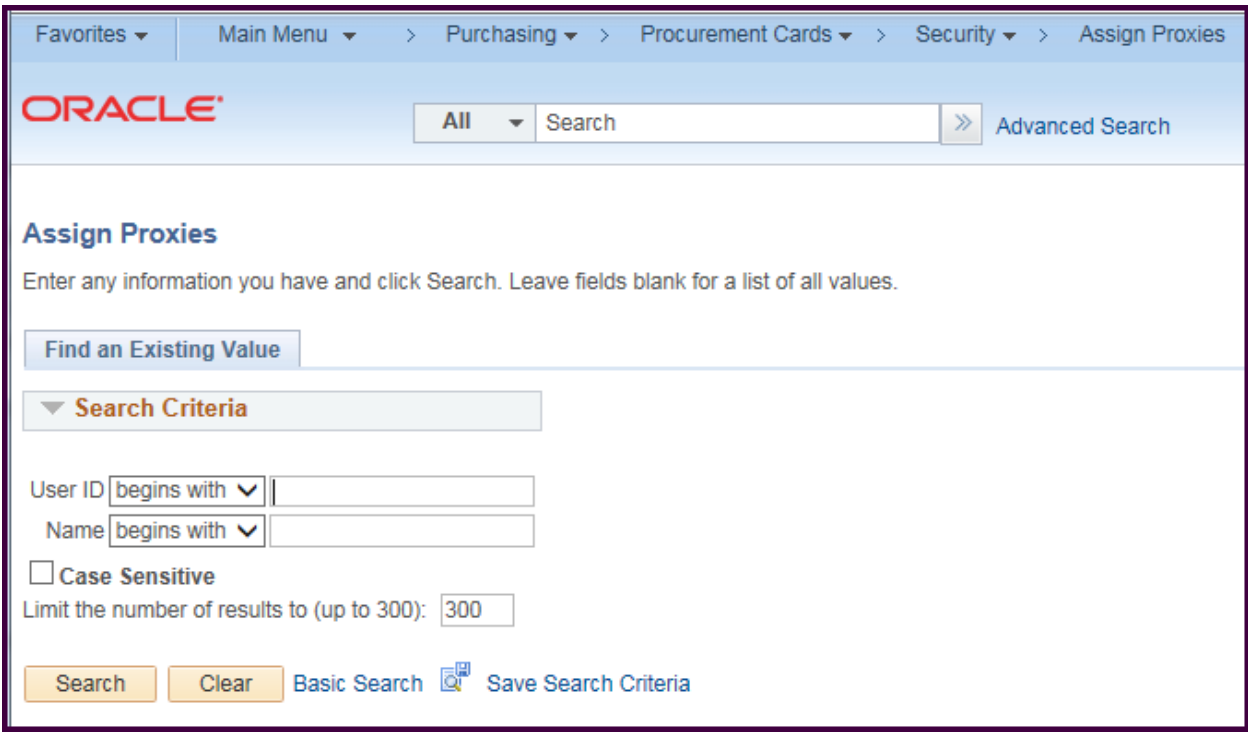

Using the search criteria, find the User ID for the user you will be updating.

Click Search when you have the correct ID

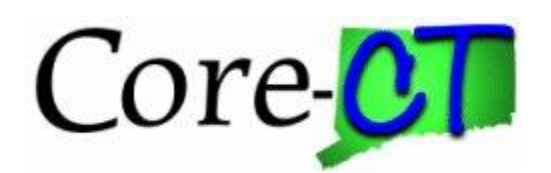

The Assign Proxies page displays.

Where the cardholder profiles shows all the users associated to a card, this page shows all the cards associated to a user.

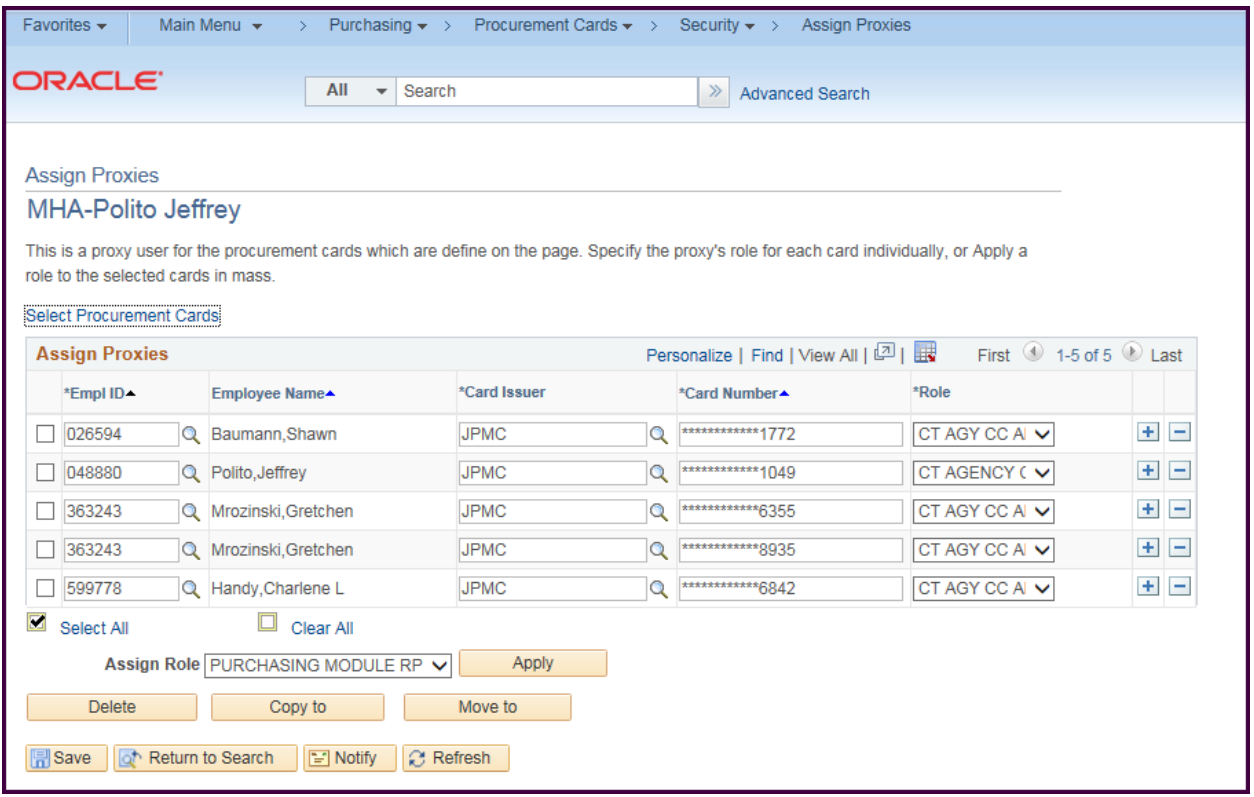

Similar to the cardholder profile, to add or remove cards individually, click the  $+$  or  $-$  buttons to the right of the row and make the adjustments.

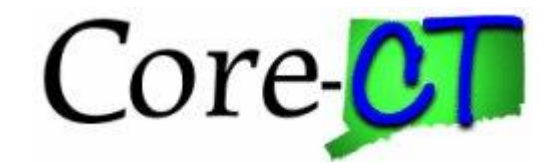

However, this page also allows the option of updating multiple rows. To do this check the boxes of the rows to the left of the rows (If all will be updated, click the select all

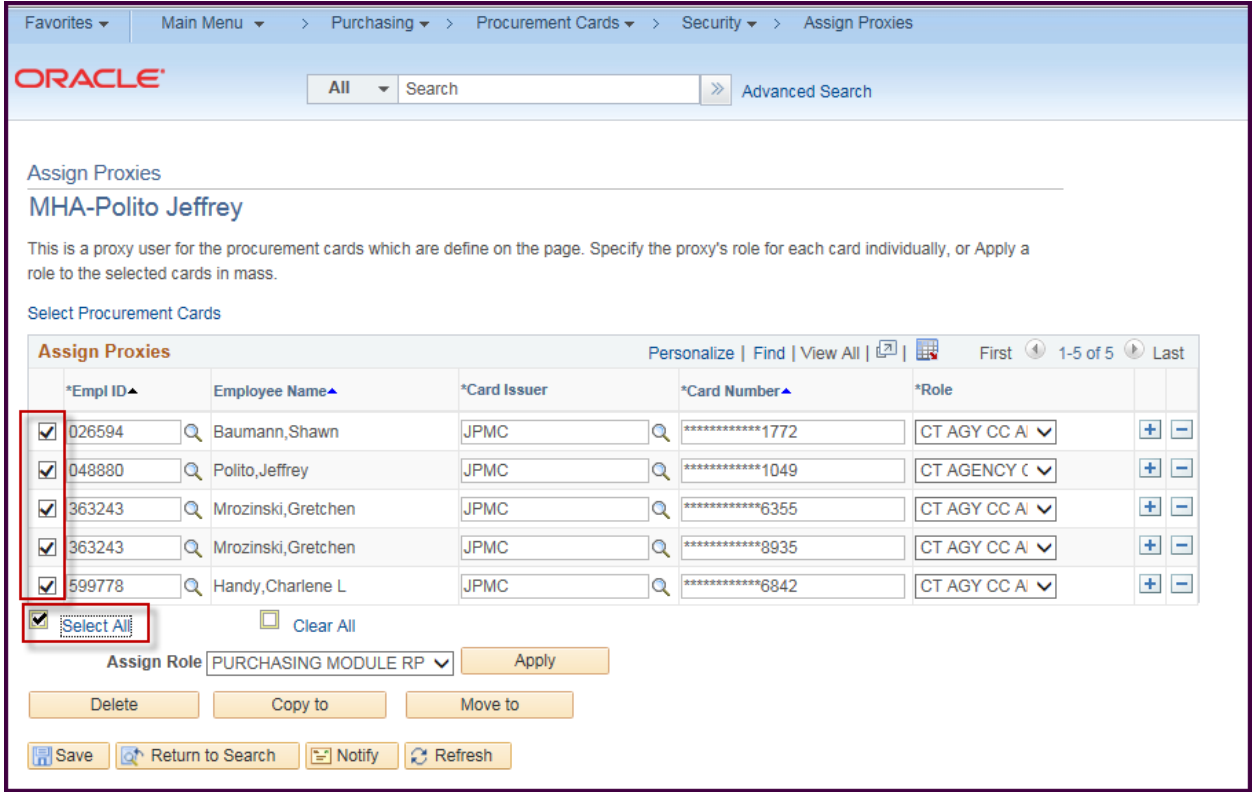

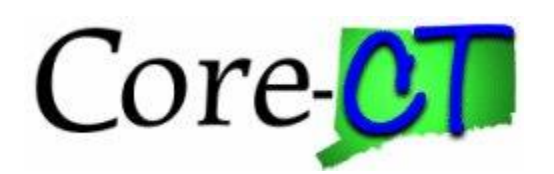

To change the users role on the cards select the dropdown next to the assign role then click Apply

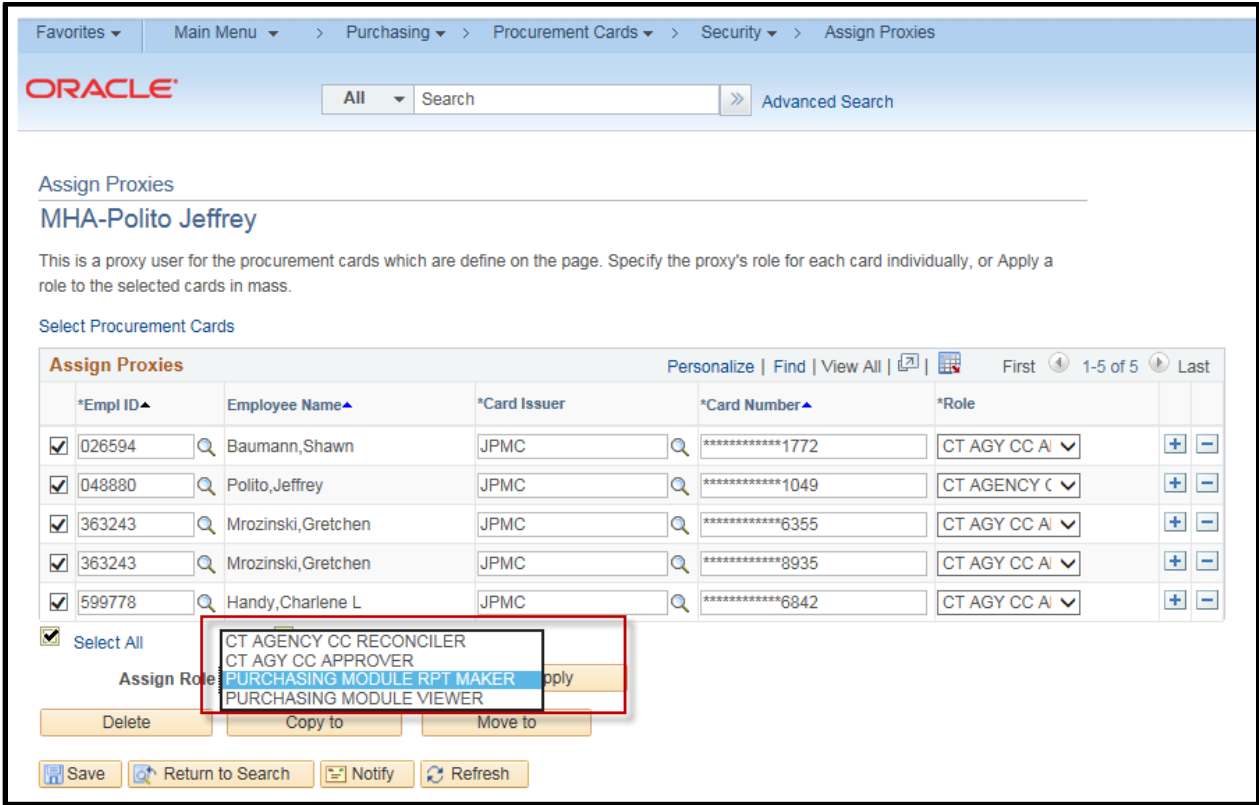

To mass delete the rows, click the delete button.

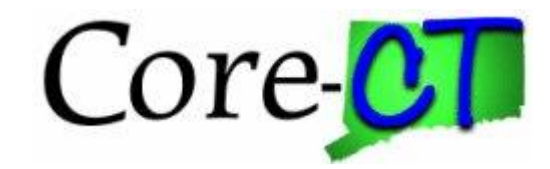

To Copy the same cards to another use the Copy to button. The ProCard Proxy Copy/Move page will display. Enter the new user id and click OK Both users will have access to the same cards.

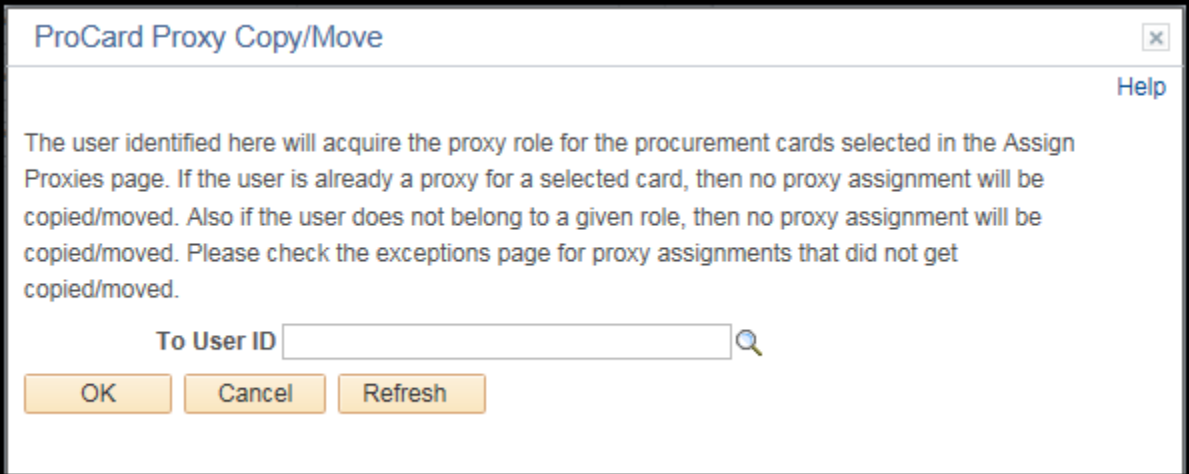

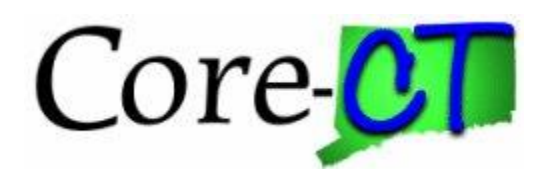

The Move to button works the same as the Copy to button except that it will delete the cards from the original user.

To add multiple cards to a user click on the Select Procurement Cards hyperlink and the top of the page

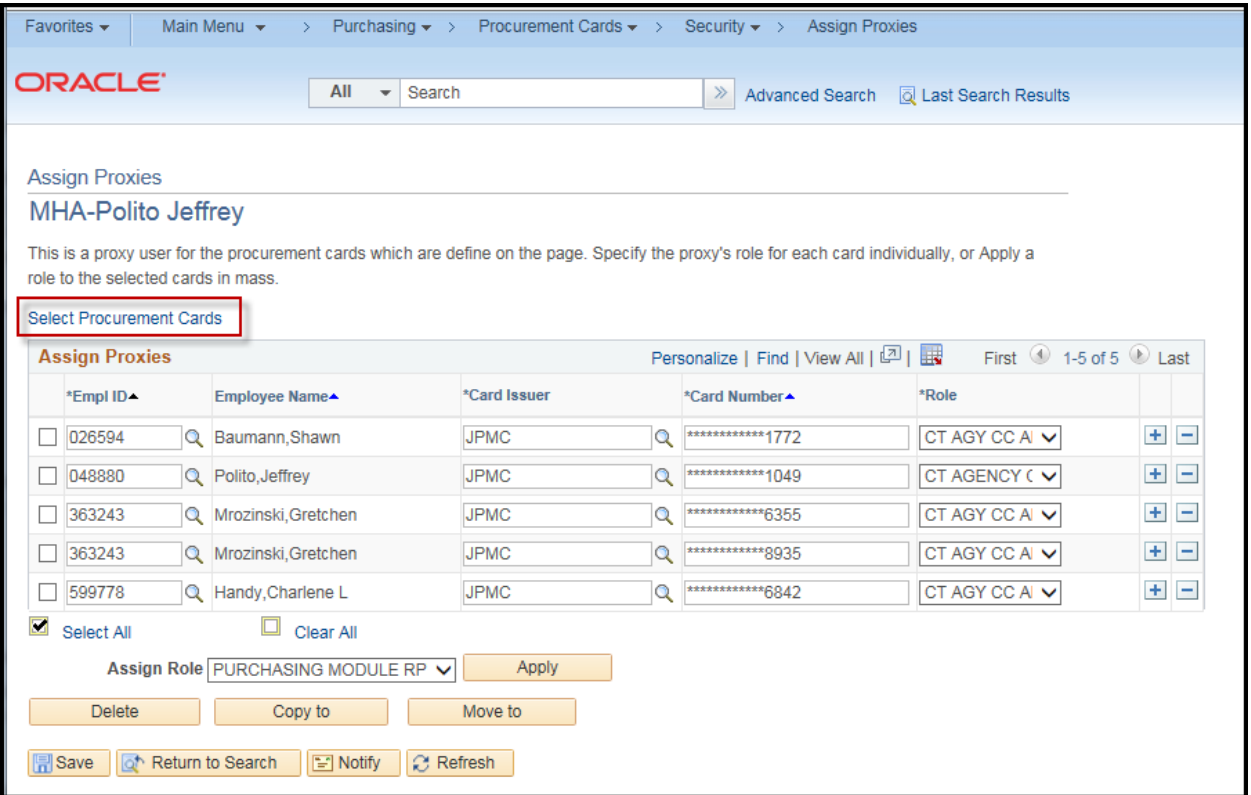

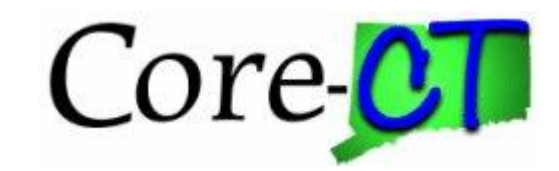

The ProCard Proxy – Select Cards page will display

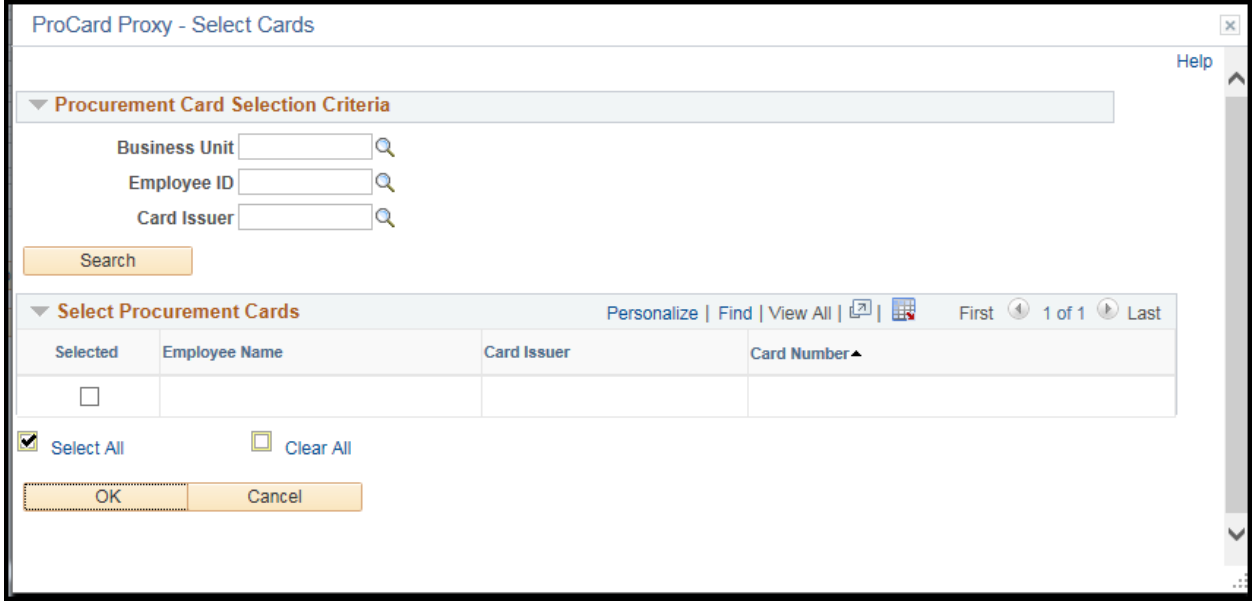

Enter the selection criteria or click search for all available cards

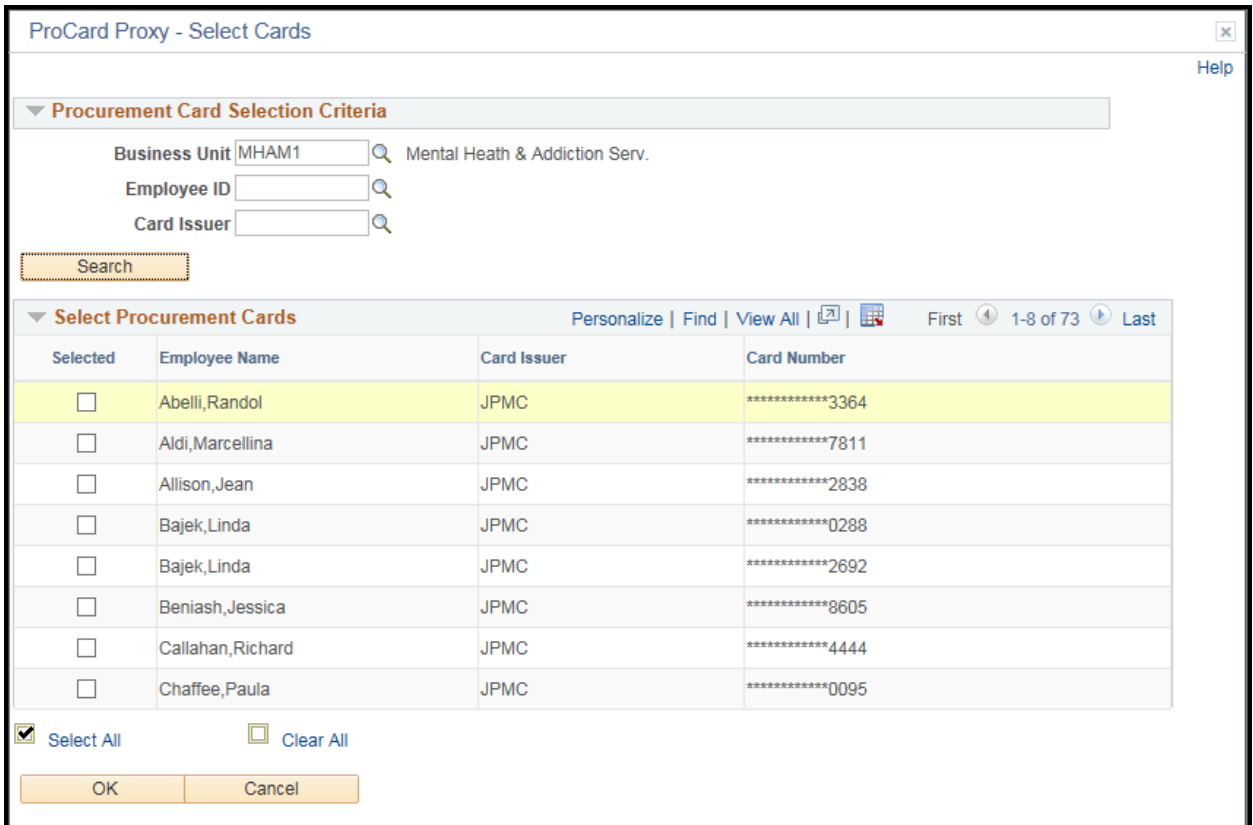

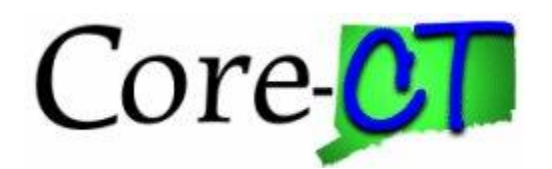

Check the boxes next to the cards to be added or click Select All if all will added.

Click OK when done.

The new users are added to the list – select a role for each user or if they are all the same or select a role from the assign role drop down box then click apply

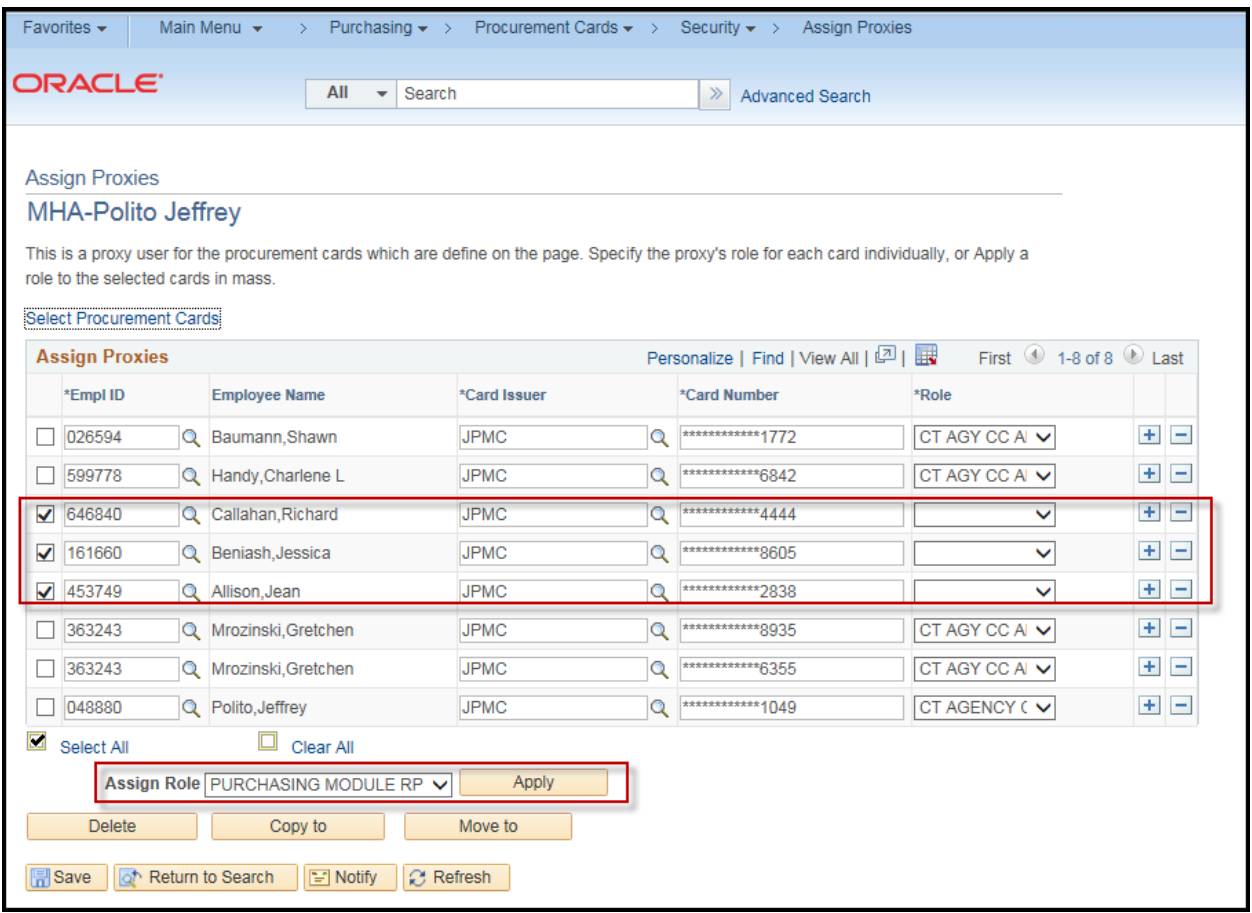

Click Save when finished.

### <span id="page-18-0"></span>**Query**

There is also a query to aid in reviewing proxy setup for an agency:

#### CT\_CORE\_CC\_CARD\_PROXY

This query will list all of the proxies for each card within an agency